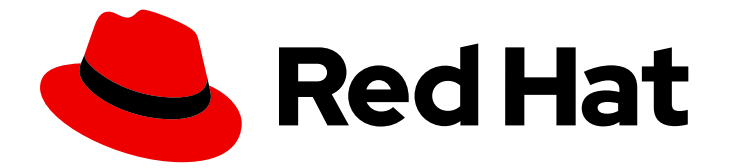

# Red Hat Enterprise Linux 8

# Deploying RHEL 8 on Amazon Web Services

Obtaining RHEL system images and creating RHEL instances on AWS

Last Updated: 2024-05-23

Obtaining RHEL system images and creating RHEL instances on AWS

# Legal Notice

Copyright © 2024 Red Hat, Inc.

The text of and illustrations in this document are licensed by Red Hat under a Creative Commons Attribution–Share Alike 3.0 Unported license ("CC-BY-SA"). An explanation of CC-BY-SA is available at

http://creativecommons.org/licenses/by-sa/3.0/

. In accordance with CC-BY-SA, if you distribute this document or an adaptation of it, you must provide the URL for the original version.

Red Hat, as the licensor of this document, waives the right to enforce, and agrees not to assert, Section 4d of CC-BY-SA to the fullest extent permitted by applicable law.

Red Hat, Red Hat Enterprise Linux, the Shadowman logo, the Red Hat logo, JBoss, OpenShift, Fedora, the Infinity logo, and RHCE are trademarks of Red Hat, Inc., registered in the United States and other countries.

Linux ® is the registered trademark of Linus Torvalds in the United States and other countries.

Java ® is a registered trademark of Oracle and/or its affiliates.

XFS ® is a trademark of Silicon Graphics International Corp. or its subsidiaries in the United States and/or other countries.

MySQL<sup>®</sup> is a registered trademark of MySQL AB in the United States, the European Union and other countries.

Node.js ® is an official trademark of Joyent. Red Hat is not formally related to or endorsed by the official Joyent Node.js open source or commercial project.

The OpenStack ® Word Mark and OpenStack logo are either registered trademarks/service marks or trademarks/service marks of the OpenStack Foundation, in the United States and other countries and are used with the OpenStack Foundation's permission. We are not affiliated with, endorsed or sponsored by the OpenStack Foundation, or the OpenStack community.

All other trademarks are the property of their respective owners.

# Abstract

To use Red Hat Enterprise Linux (RHEL) in a public cloud environment, you can create and deploy RHEL system images on various cloud platforms, including Microsoft Azure. You can also create and configure a Red Hat High Availability (HA) cluster on Azure. The following chapters provide instructions for creating cloud RHEL instances and HA clusters on Azure. These processes include installing the required packages and agents, configuring fencing, and installing network resource agents.

# Table of Contents

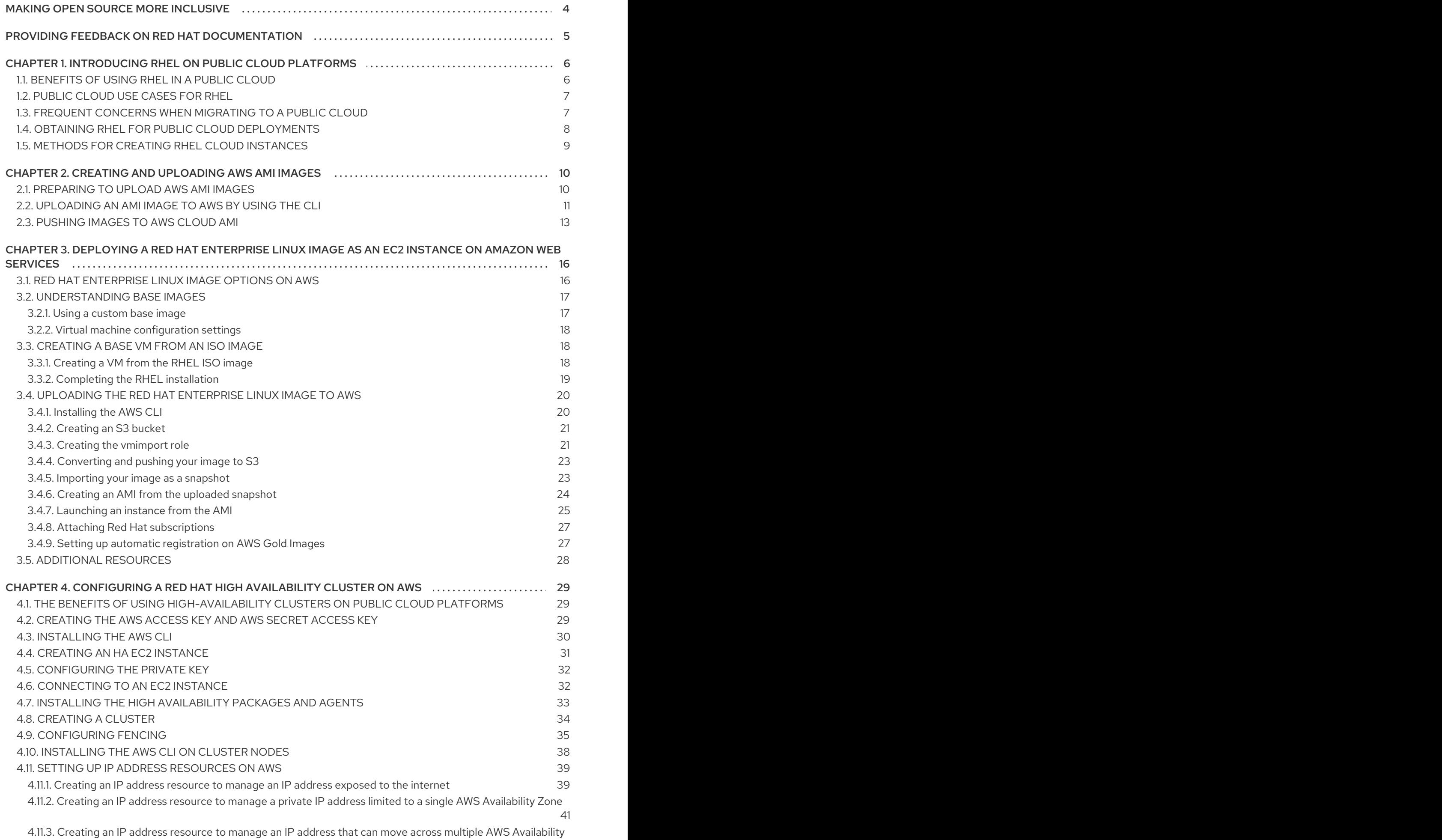

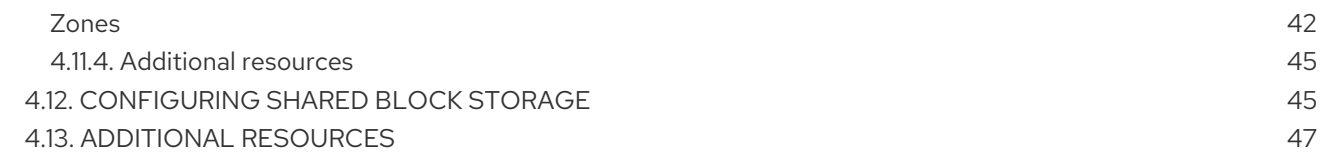

# MAKING OPEN SOURCE MORE INCLUSIVE

<span id="page-7-0"></span>Red Hat is committed to replacing problematic language in our code, documentation, and web properties. We are beginning with these four terms: master, slave, blacklist, and whitelist. Because of the enormity of this endeavor, these changes will be implemented gradually over several upcoming releases. For more details, see our CTO Chris Wright's [message](https://www.redhat.com/en/blog/making-open-source-more-inclusive-eradicating-problematic-language) .

# <span id="page-8-0"></span>PROVIDING FEEDBACK ON RED HAT DOCUMENTATION

We appreciate your feedback on our documentation. Let us know how we can improve it.

#### Submitting feedback through Jira (account required)

- 1. Log in to the [Jira](https://issues.redhat.com/projects/RHELDOCS/issues) website.
- 2. Click Create in the top navigation bar.
- 3. Enter a descriptive title in the Summary field.
- 4. Enter your suggestion for improvement in the Description field. Include links to the relevant parts of the documentation.
- 5. Click Create at the bottom of the dialogue.

# <span id="page-9-0"></span>CHAPTER 1. INTRODUCING RHEL ON PUBLIC CLOUD PLATFORMS

Public cloud platforms provide computing resources as a service. Instead of using on-premises hardware, you can run your IT workloads, including Red Hat Enterprise Linux (RHEL) systems, as public cloud instances.

# <span id="page-9-1"></span>1.1. BENEFITS OF USING RHEL IN A PUBLIC CLOUD

RHEL as a cloud instance located on a public cloud platform has the following benefits over RHEL onpremises physical systems or virtual machines (VMs):

#### Flexible and fine-grained allocation of resources

A cloud instance of RHEL runs as a VM on a cloud platform, which typically means a cluster of remote servers maintained by the provider of the cloud service. Therefore, allocating hardware resources to the instance, such as a specific type of CPU or storage, happens on the software level and is easily customizable.

In comparison to a local RHEL system, you are also not limited by the capabilities of your physical host. Instead, you can choose from a variety of features, based on selection offered by the cloud provider.

### • Space and cost efficiency

You do not need to own any on-premises servers to host your cloud workloads. This avoids the space, power, and maintenance requirements associated with physical hardware.

Instead, on public cloud platforms, you pay the cloud provider directly for using a cloud instance. The cost is typically based on the hardware allocated to the instance and the time you spend using it. Therefore, you can optimize your costs based on your requirements.

#### Software-controlled configurations

The entire configuration of a cloud instance is saved as data on the cloud platform, and is controlled by software. Therefore, you can easily create, remove, clone, or migrate the instance. A cloud instance is also operated remotely in a cloud provider console and is connected to remote storage by default.

In addition, you can back up the current state of a cloud instance as a snapshot at any time. Afterwards, you can load the snapshot to restore the instance to the saved state.

#### Separation from the host and software compatibility

Similarly to a local VM, the RHEL guest operating system on a cloud instance runs on a virtualized kernel. This kernel is separate from the host operating system and from the *client* system that you use to connect to the instance.

Therefore, any operating system can be installed on the cloud instance. This means that on a RHEL public cloud instance, you can run RHEL-specific applications that cannot be used on your local operating system.

In addition, even if the operating system of the instance becomes unstable or is compromised, your client system is not affected in any way.

#### Additional resources

What is public [cloud?](https://www.redhat.com/en/topics/cloud-computing/what-is-public-cloud)

- What is a [hyperscaler?](https://www.redhat.com/en/topics/cloud/what-is-a-hyperscaler)
- Types of cloud [computing](https://www.redhat.com/en/topics/cloud-computing/public-cloud-vs-private-cloud-and-hybrid-cloud)
- [Public](#page-10-0) cloud use cases for RHEL
- Obtaining RHEL for public cloud [deployments](#page-11-0)
- Why run Linux on [AWS?](https://www.redhat.com/en/topics/linux/linux-on-aws)

# <span id="page-10-0"></span>1.2. PUBLIC CLOUD USE CASES FOR RHEL

Deploying on a public cloud provides many benefits, but might not be the most efficient solution in every scenario. If you are evaluating whether to migrate your RHEL deployments to the public cloud, consider whether your use case will benefit from the advantages of the public cloud.

# Beneficial use cases

- Deploying public cloud instances is very effective for flexibly increasing and decreasing the active computing power of your deployments, also known as *scaling up* and *scaling down*. Therefore, using RHEL on public cloud is recommended in the following scenarios:
	- Clusters with high peak workloads and low general performance requirements. Scaling up and down based on your demands can be highly efficient in terms of resource costs.
	- Quickly setting up or expanding your clusters. This avoids high upfront costs of setting up local servers.
- Cloud instances are not affected by what happens in your local environment. Therefore, you can use them for backup and disaster recovery.

#### Potentially problematic use cases

- You are running an existing environment that cannot be adjusted. Customizing a cloud instance to fit the specific needs of an existing deployment may not be cost-effective in comparison with your current host platform.
- You are operating with a hard limit on your budget. Maintaining your deployment in a local data center typically provides less flexibility but more control over the maximum resource costs than the public cloud does.

#### Next steps

Obtaining RHEL for public cloud [deployments](#page-11-0)

#### Additional resources

Should I migrate my [application](https://www.redhat.com/en/blog/should-i-migrate-my-application-cloud-heres-how-decide) to the cloud? Here's how to decide.

# <span id="page-10-1"></span>1.3. FREQUENT CONCERNS WHEN MIGRATING TO A PUBLIC CLOUD

Moving your RHEL workloads from a local environment to a public cloud platform might raise concerns about the changes involved. The following are the most commonly asked questions.

#### Will my RHEL work differently as a cloud instance than as a local virtual machine?

In most respects, RHEL instances on a public cloud platform work the same as RHEL virtual machines on a local host, such as an on-premises server. Notable exceptions include:

- Instead of private orchestration interfaces, public cloud instances use provider-specific console interfaces for managing your cloud resources.
- Certain features, such as nested virtualization, may not work correctly. If a specific feature is critical for your deployment, check the feature's compatibility in advance with your chosen public cloud provider.

#### Will my data stay safe in a public cloud as opposed to a local server?

The data in your RHEL cloud instances is in your ownership, and your public cloud provider does not have any access to it. In addition, major cloud providers support data encryption in transit, which improves the security of data when migrating your virtual machines to the public cloud.

The general security of your RHEL public cloud instances is managed as follows:

- Your public cloud provider is responsible for the security of the cloud hypervisor
- Red Hat provides the security features of the RHEL quest operating systems in your instances
- You manage the specific security settings and practices in your cloud infrastructure

#### What effect does my geographic region have on the functionality of RHEL public cloud instances?

You can use RHEL instances on a public cloud platform regardless of your geographical location. Therefore, you can run your instances in the same region as your on-premises server.

However, hosting your instances in a physically distant region might cause high latency when operating them. In addition, depending on the public cloud provider, certain regions may provide additional features or be more cost-efficient. Before creating your RHEL instances, review the properties of the hosting regions available for your chosen cloud provider.

# <span id="page-11-0"></span>1.4. OBTAINING RHEL FOR PUBLIC CLOUD DEPLOYMENTS

To deploy a RHEL system in a public cloud environment, you need to:

1. Select the optimal cloud provider for your use case, based on your requirements and the current offer on the market.

The cloud providers currently certified for running RHEL instances are:

- Amazon Web [Services](https://aws.amazon.com/) (AWS)
- Google Cloud [Platform](https://cloud.google.com/) (GCP)
- **•** [Microsoft](https://azure.microsoft.com/en-us/) Azure

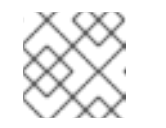

#### **NOTE**

This document specifically talks about deploying RHEL on AWS.

- 2. Create a RHEL cloud instance on your chosen cloud platform. For more information, see Methods for creating RHEL cloud [instances](#page-12-0) .
- 3. To keep your RHEL deployment up-to-date, use Red Hat Update [Infrastructure](https://access.redhat.com/products/red-hat-update-infrastructure) (RHUI).

#### Additional resources

- RHUI [documentation](https://access.redhat.com/documentation/en-us/red_hat_update_infrastructure)
- Red Hat Open [Hybrid](https://www.redhat.com/en/products/open-hybrid-cloud) Cloud

# <span id="page-12-0"></span>1.5. METHODS FOR CREATING RHEL CLOUD INSTANCES

To deploy a RHEL instance on a public cloud platform, you can use one of the following methods:

Create a system image of RHEL and import it to the cloud platform.

- To create the system image, you can use the RHEL image [builder](https://access.redhat.com/documentation/en-us/red_hat_enterprise_linux/8/html/composing_a_customized_rhel_system_image/index) or you can build the image manually.
- This method uses your existing RHEL subscription, and is also referred to as *bring your own subscription* (BYOS).
- You pre-pay a yearly subscription, and you can use your Red Hat customer discount.
- Your customer service is provided by Red Hat.
- For creating multiple images effectively, you can use the **cloud-init** tool.

Purchase a RHEL instance directly from the cloud provider marketplace.

- You post-pay an hourly rate for using the service. Therefore, this method is also referred to as *pay as you go* (PAYG).
- Your customer service is provided by the cloud platform provider.

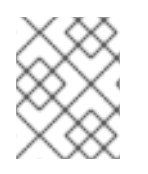

# **NOTE**

For detailed instructions on using various methods to deploy RHEL instances on Amazon Web Services, see the following chapters in this document.

#### Additional resources

- What is a golden [image?](https://www.redhat.com/en/topics/linux/what-is-a-golden-image)
- [Configuring](https://access.redhat.com/documentation/en-us/red_hat_enterprise_linux/8/html/configuring_and_managing_cloud-init_for_rhel_8/index) and managing cloud-init for RHEL 8

# <span id="page-13-0"></span>CHAPTER 2. CREATING AND UPLOADING AWS AMI IMAGES

To use your customized RHEL system image in the Amazon Web Services (AWS) cloud, create the system image with Image Builder by using the respective output type, configure your system for uploading the image, and upload the image to your AWS account.

# <span id="page-13-1"></span>2.1. PREPARING TO UPLOAD AWS AMI IMAGES

Before uploading an AWS AMI image, you must configure a system for uploading the images.

#### **Prerequisites**

- You must have an Access Key ID configured in the AWS IAM account [manager](https://aws.amazon.com/iam/).
- You must have a writable S3 [bucket](https://docs.aws.amazon.com/AmazonS3/latest/gsg/CreatingABucket.html) prepared.

#### Procedure

1. Install Python 3 and the **pip** tool:

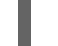

# yum install python3 python3-pip

2. Install the AWS [command-line](https://aws.amazon.com/cli/) tools with **pip**:

# pip3 install awscli

3. Set your profile. The terminal prompts you to provide your credentials, region and output format:

\$ aws configure AWS Access Key ID [None]: AWS Secret Access Key [None]: Default region name [None]: Default output format [None]:

4. Define a name for your bucket and create a bucket:

\$ BUCKET=*bucketname* \$ aws s3 mb s3://\$BUCKET

Replace *bucketname* with the actual bucket name. It must be a globally unique name. As a result, your bucket is created.

- 5. To grant permission to access the S3 bucket, create a **vmimport** S3 Role in the AWS Identity and Access Management (IAM), if you have not already done so in the past:
	- a. Create a **trust-policy.json** file with the trust policy configuration, in the JSON format. For example:

```
{
  "Version": "2022-10-17",
  "Statement": [{
     "Effect": "Allow",
```

```
"Principal": {
        "Service": "vmie.amazonaws.com"
     },
     "Action": "sts:AssumeRole",
     "Condition": {
       "StringEquals": {
          "sts:Externalid": "vmimport"
       }
     }
  }]
}
```
b. Create a **role-policy.json** file with the role policy configuration, in the JSON format. For example:

```
{
  "Version": "2012-10-17",
  "Statement": [{
     "Effect": "Allow",
     "Action": ["s3:GetBucketLocation", "s3:GetObject", "s3:ListBucket"],
     "Resource": ["arn:aws:s3:::%s", "arn:aws:s3:::%s/"] }, { "Effect": "Allow", "Action":
["ec2:ModifySnapshotAttribute", "ec2:CopySnapshot", "ec2:RegisterImage",
"ec2:Describe"],
     "Resource": "*"
  }]
}
$BUCKET $BUCKET
```
c. Create a role for your Amazon Web Services account, by using the **trust-policy.json** file:

\$ aws iam create-role --role-name vmimport --assume-role-policy-document file://trustpolicy.json

d. Embed an inline policy document, by using the **role-policy.json** file:

\$ aws iam put-role-policy --role-name vmimport --policy-name vmimport --policydocument file://role-policy.json

#### Additional resources

Using high-level (s3) [commands](https://docs.aws.amazon.com/cli/latest/userguide/cli-services-s3-commands.html) with the AWS CLI

# <span id="page-14-0"></span>2.2. UPLOADING AN AMI IMAGE TO AWS BY USING THE CLI

You can use RHEL image builder to build **ami** images and push them directly to Amazon AWS Cloud service provider, by using the CLI.

#### Prerequisites

- You have an **Access Key ID** configured in the [AWS](https://aws.amazon.com/iam/) IAM account manager.
- You have a writable S3 [bucket](https://aws.amazon.com/s3/) prepared.
- You have a defined blueprint.

### Procedure

1. Using the text editor, create a configuration file with the following content:

```
provider = "aws"
[settings]
accessKeyID = "AWS_ACCESS_KEY_ID"
secretAccessKey = "AWS_SECRET_ACCESS_KEY"
bucket = "AWS_BUCKET"
region = "AWS_REGION"
key = "IMAGE_KEY"
```
Replace values in the fields with your credentials for **accessKeyID**, **secretAccessKey**, **bucket**, and **region**. The **IMAGE\_KEY** value is the name of your VM Image to be uploaded to EC2.

- 2. Save the file as *CONFIGURATION-FILE*.toml and close the text editor.
- 3. Start the compose to upload it to AWS:

# composer-cli compose start *blueprint-name image-type image-key configuration-file*.toml

Replace:

- *blueprint-name* with the name of the blueprint you created
- *image-type* with the **ami** image type.
- *image-key* with the name of your VM Image to be uploaded to EC2.
- *configuration-file*.toml with the name of the configuration file of the cloud provider.

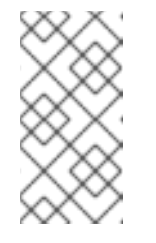

#### **NOTE**

You must have the correct AWS Identity and Access Management (IAM) settings for the bucket you are going to send your customized image to. You have to set up a policy to your bucket before you are able to upload images to it.

4. Check the status of the image build:

composer-cli compose status

After the image upload process is complete, you can see the "FINISHED" status.

#### Verification

To confirm that the image upload was successful:

- 1. Access [EC2](https://us-east-2.console.aws.amazon.com/ec2/v2/home?region=us-east-2#Images:sort=name) on the menu and select the correct region in the AWS console. The image must have the **available** status, to indicate that it was successfully uploaded.
- 2. On the dashboard, select your image and click **Launch**.

#### Additional Resources

#### [Required](https://docs.aws.amazon.com/vm-import/latest/userguide/vmie_prereqs.html#vmimport-role) service role to import a VM

# <span id="page-16-0"></span>2.3. PUSHING IMAGES TO AWS CLOUD AMI

You can create a **(.raw)** image by using RHEL image builder, and choose to check the Upload to AWS checkbox to push the output image that you create directly to the Amazon AWS Cloud AMIservice provider.

### Prerequisites

- You must have **root** or **wheel** group user access to the system.
- You have opened the RHEL image builder interface of the RHEL web console in a browser.
- You have created a blueprint. See Creating a blueprint in the web console [interface](https://access.redhat.com/documentation/en-us/red_hat_enterprise_linux/8/html/composing_a_customized_rhel_system_image/creating-system-images-with-composer-web-console-interface_composing-a-customized-rhel-system-image#creating-a-composer-blueprint-in-the-web-console-interface_creating-system-images-with-composer-web-console-interface) .
- You must have an Access Key ID configured in the [AWS](https://aws.amazon.com/iam/) IAM account manager.
- You must have a writable S3 [bucket](https://aws.amazon.com/s3/) prepared.

#### Procedure

- 1. In the RHEL image builder dashboard, click the **blueprint name** that you previously created.
- 2. Select the tab **Images**.
- 3. Click **Create Image** to create your customized image. The Create Image window opens.
	- a. From the Type drop-down menu list, select **Amazon Machine Image Disk (.raw)**.
	- b. Check the Upload to AWS checkbox to upload your image to the AWS Cloud and click **Next**.
	- c. To authenticate your access to AWS, type your **AWS access key ID** and **AWS secret access key** in the corresponding fields. Click **Next**.

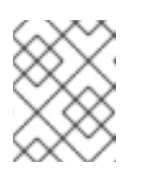

# **NOTE**

You can view your AWS secret access key only when you create a new Access Key ID. If you do not know your Secret Key, generate a new Access Key ID.

- d. Type the name of the image in the **Image name** field, type the Amazon bucket name in the **Amazon S3 bucket name** field and type the **AWS region** field for the bucket you are going to add your customized image to. Click **Next**.
- e. Review the information and click **Finish**. Optionally, click **Back** to modify any incorrect detail.

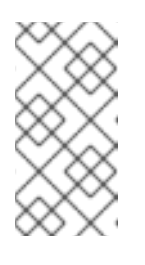

# **NOTE**

You must have the correct IAM settings for the bucket you are going to send your customized image. This procedure uses the IAM Import and Export, so you have to set up a policy to your bucket before you are able to upload images to it. For more information, see Required [Permissions](https://docs.aws.amazon.com/vm-import/latest/userguide/vmie_prereqs.html#iam-permissions-image) for IAM Users .

4. A pop-up on the upper right informs you of the saving progress. It also informs that the image creation has been initiated, the progress of this image creation and the subsequent upload to the AWS Cloud.

After the process is complete, you can see the Image build complete status.

- 5. In a browser, access [Service](https://us-east-2.console.aws.amazon.com/ec2/v2/home?region=us-east-2#Images:sort=name)→EC2.
	- a. On the AWS console dashboard menu, choose the [correct](https://docs.aws.amazon.com/AWSEC2/latest/UserGuide/using-regions-availability-zones.html#concepts-regions) region. The image must have the **Available** status, to indicate that it is uploaded.
	- b. On the AWS dashboard, select your image and click **Launch**.
- 6. A new window opens. Choose an instance type according to the resources you need to start your image. Click **Review and Launch**.
- 7. Review your instance start details. You can edit each section if you need to make any changes. Click **Launch**
- 8. Before you start the instance, select a public key to access it. You can either use the key pair you already have or you can create a new key pair.

Follow the next steps to create a new key pair in EC2 and attach it to the new instance.

- a. From the drop-down menu list, select Create a new key pair.
- b. Enter the name to the new key pair. It generates a new key pair.
- c. Click Download Key Pair to save the new key pair on your local system.
- 9. Then, you can click **Launch Instance** to start your instance. You can check the status of the instance, which displays as Initializing.
- 10. After the instance status is running, the **Connect** button becomes available.
- 11. Click **Connect**. A window appears with instructions on how to connect by using SSH.
	- a. Select A standalone SSH client as the preferred connection method to and open a terminal.
	- b. In the location you store your private key, ensure that your key is publicly viewable for SSH to work. To do so, run the command:

\$ chmod 400 \_your-instance-name.pem\_>

c. Connect to your instance by using its Public DNS:

\$ ssh -i <\_your-instance-name.pem\_&gt; ec2-user@&lt;\_your-instance-IPaddress\_>

d. Type **yes** to confirm that you want to continue connecting. As a result, you are connected to your instance over SSH.

### Verification

Check if you are able to perform any action while connected to your instance by using SSH.

#### Additional resources

- Open a case on Red Hat [Customer](https://access.redhat.com/support/cases/#/case/new/open-case?intcmp=hp|a|a3|case&caseCreate=true) Portal
- [Connecting](https://docs.aws.amazon.com/AWSEC2/latest/UserGuide/AccessingInstancesLinux.html) to your Linux instance by using SSH

# <span id="page-19-0"></span>CHAPTER 3. DEPLOYING A RED HAT ENTERPRISE LINUX IMAGE AS AN EC2 INSTANCE ON AMAZON WEB SERVICES

To set up a High Availability (HA) deployment of RHEL on Amazon Web Services (AWS), you can deploy EC2 instances of RHEL to a cluster on AWS.

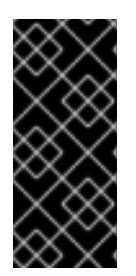

# IMPORTANT

While you can create a custom VM from an ISO image, Red Hat recommends that you use the Red Hat Image Builder product to create customized images for use on specific cloud providers. With Image Builder, you can create and upload an Amazon Machine Image (AMI) in the **ami** format. See Composing a [Customized](https://access.redhat.com/documentation/en-us/red_hat_enterprise_linux/8/html/composing_a_customized_rhel_system_image/index) RHEL System Image for more information.

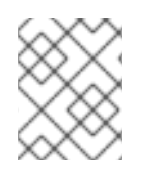

# **NOTE**

For a list of Red Hat [products](https://access.redhat.com/public-cloud/aws) that you can use securely on AWS, see Red Hat on Amazon Web Services.

#### **Prerequisites**

- Sign up for a Red Hat [Customer](https://access.redhat.com/) Portal account.
- Sign up for AWS and set up your AWS resources. See Setting Up with [Amazon](https://docs.aws.amazon.com/AWSEC2/latest/UserGuide/get-set-up-for-amazon-ec2.html) EC2 for more information.

# <span id="page-19-1"></span>3.1. RED HAT ENTERPRISE LINUX IMAGE OPTIONS ON AWS

The following table lists image choices and notes the differences in the image options.

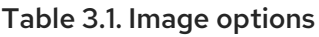

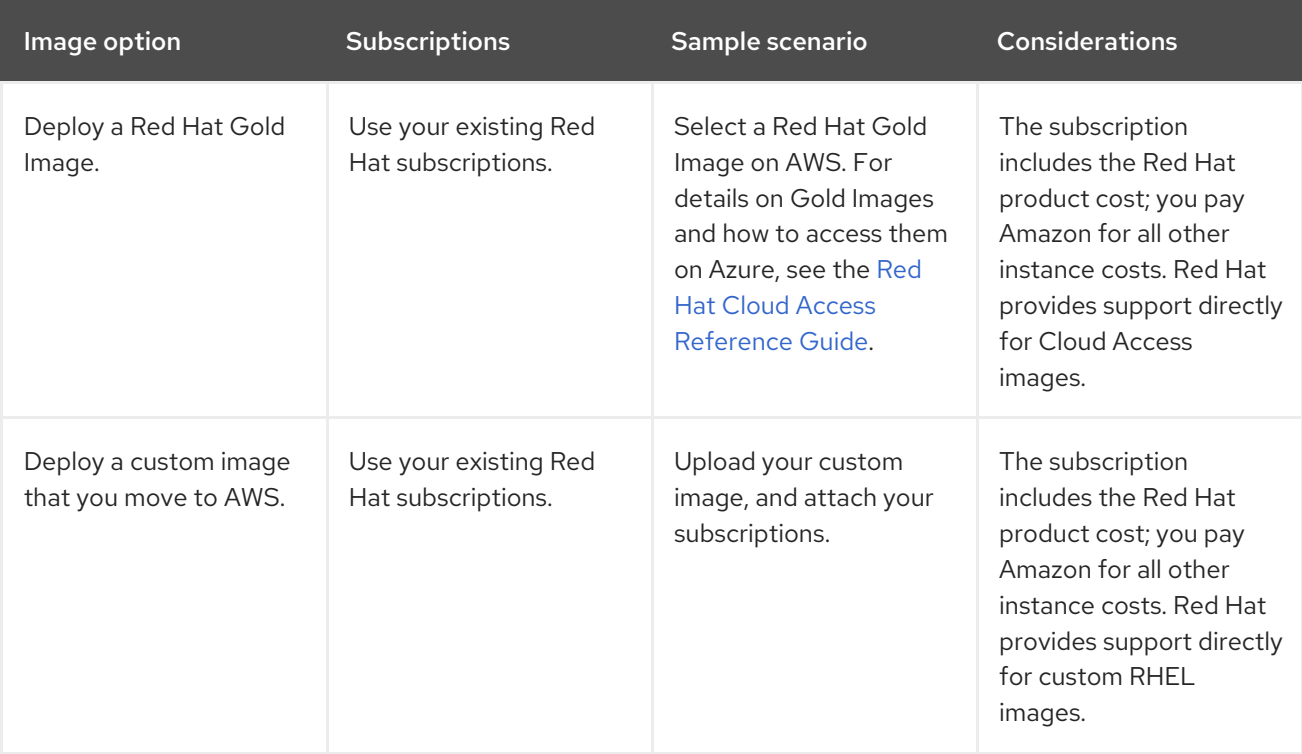

<span id="page-20-2"></span>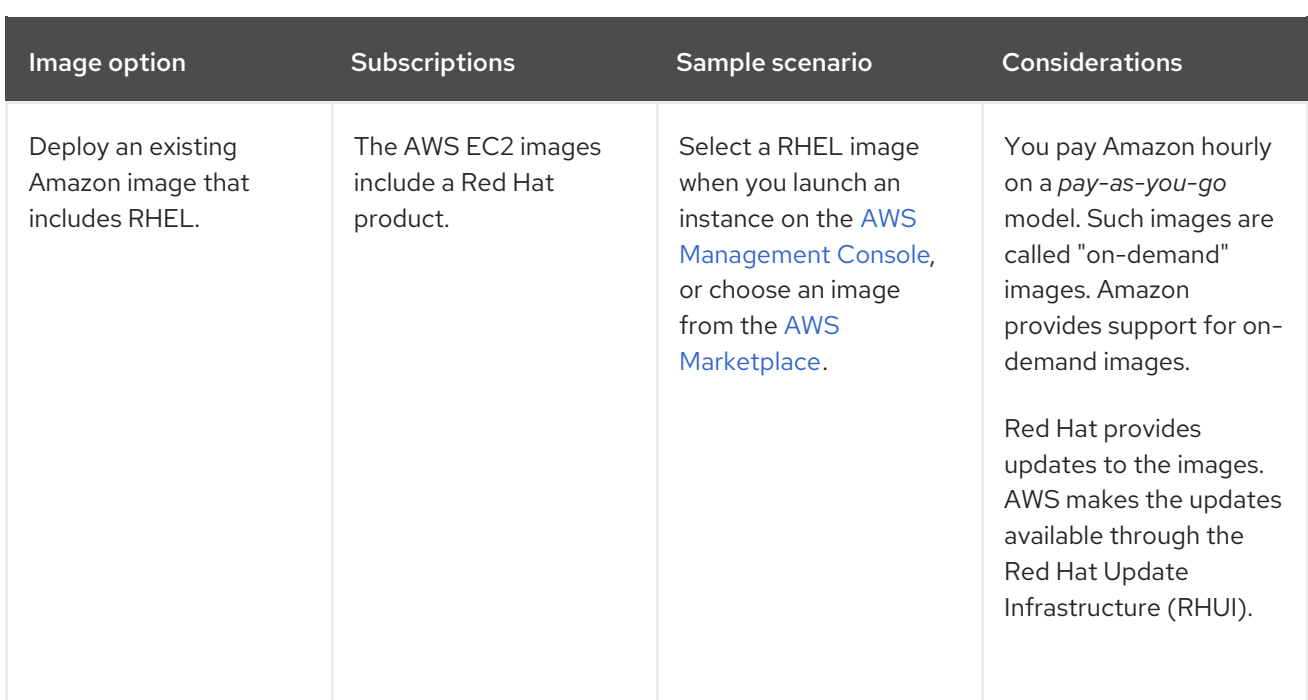

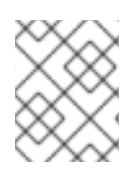

# **NOTE**

You can create a custom image for AWS by using Red Hat Image Builder. See Composing a Customized RHEL System Image for more [information.](https://access.redhat.com/documentation/en-us/red_hat_enterprise_linux/8/html/composing_a_customized_rhel_system_image/index)

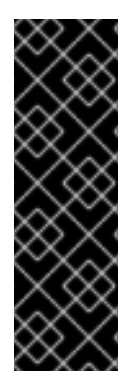

# IMPORTANT

You cannot convert an on-demand instance to a custom RHEL instance. To change from an on-demand image to a custom RHEL *bring-your-own-subscription* (BYOS) image:

- 1. Create a new custom RHEL instance and migrate data from your on-demand instance.
- 2. Cancel your on-demand instance after you migrate your data to avoid double billing.

# Additional resources

- Composing a [Customized](https://access.redhat.com/documentation/en-us/red_hat_enterprise_linux/8/html/composing_a_customized_rhel_system_image/index) RHEL System Image
- AWS [Management](https://aws.amazon.com/console/) Console
- **•** AWS [Marketplace](https://aws.amazon.com/marketplace/search?page=1&filters=operating_system%2Cfulfillment_options&operating_system=RHEL&fulfillment_options=AMI&category=2649367011)

# <span id="page-20-0"></span>3.2. UNDERSTANDING BASE IMAGES

To create a base VM from an ISO image, you can use preconfigured base images and their configuration settings.

# <span id="page-20-1"></span>3.2.1. Using a custom base image

To manually configure a virtual machine (VM), first create a base (starter) VM image. Then, you can modify configuration settings and add the packages the VM requires to operate on the cloud. You can make additional configuration changes for your specific application after you upload the image.

#### Additional resources

**• Red Hat [Enterprise](https://access.redhat.com/products/red-hat-enterprise-linux/) Linux** 

# <span id="page-21-0"></span>3.2.2. Virtual machine configuration settings

Cloud VMs must have the following configuration settings.

#### Table 3.2. VM configuration settings

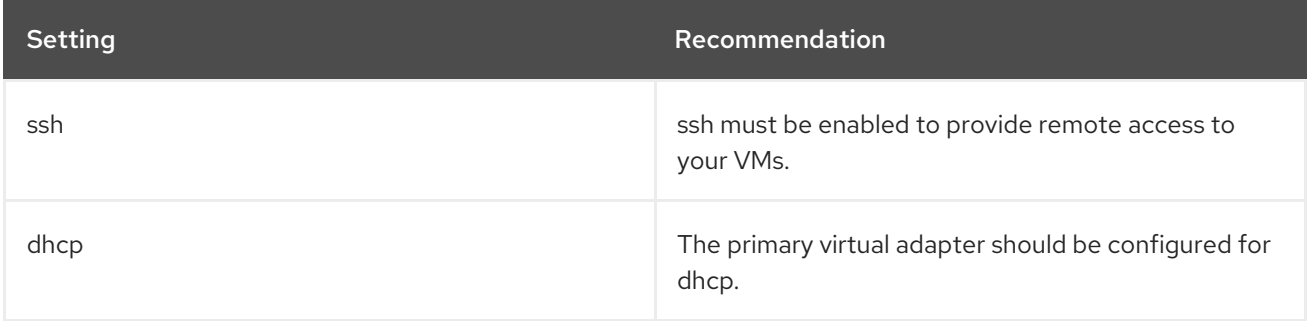

# <span id="page-21-1"></span>3.3. CREATING A BASE VM FROM AN ISO IMAGE

To create a RHEL 8 base image from an ISO image, enable your host machine for virtualization and create a RHEL virtual machine (VM).

#### **Prerequisites**

- [Virtualization](https://access.redhat.com/documentation/en-us/red_hat_enterprise_linux/8/html/configuring_and_managing_virtualization/getting-started-with-virtualization-in-rhel-8_configuring-and-managing-virtualization#enabling-virtualization-in-rhel8_virt-getting-started) is enabled on your host machine.
- You have downloaded the latest Red Hat Enterprise Linux ISO image from the Red Hat Customer Portal and moved the image to **[/var/lib/libvirt/images](https://access.redhat.com/downloads/content/479/)**.

# <span id="page-21-2"></span>3.3.1. Creating a VM from the RHEL ISO image

#### Procedure

- 1. Ensure that you have enabled your host machine for [virtualization.](https://access.redhat.com/documentation/en-us/red_hat_enterprise_linux/8/html/configuring_and_managing_virtualization/getting-started-with-virtualization-in-rhel-8_configuring-and-managing-virtualization#enabling-virtualization-in-rhel8_virt-getting-started) See Enabling virtualization in RHEL 8 for information and procedures.
- 2. Create and start a basic Red Hat Enterprise Linux VM. For [instructions,](https://access.redhat.com/documentation/en-us/red_hat_enterprise_linux/8/html/configuring_and_managing_virtualization/getting-started-with-virtualization-in-rhel-8_configuring-and-managing-virtualization#assembly_creating-virtual-machines_virt-getting-started) see Creating virtual machines.
	- a. If you use the command line to create your VM, ensure that you set the default memory and CPUs to the capacity you want for the VM. Set your virtual network interface to virtio. For example, the following command creates a **kvmtest** VM by using the **/home/username/Downloads/rhel8.iso** image:

# virt-install \ --name kvmtest --memory 2048 --vcpus 2 \ --cdrom /home/username/Downloads/rhel8.iso,bus=virtio \ --os-variant=rhel8.0

b. If you use the web console to create your VM, follow the [procedure](https://access.redhat.com/documentation/en-us/red_hat_enterprise_linux/8/html/configuring_and_managing_virtualization/getting-started-with-virtualization-in-rhel-8_configuring-and-managing-virtualization#creating-vms-and-installing-an-os-using-the-rhel-web-console_assembly_creating-virtual-machines) in Creating virtual machines by using the web console, with these caveats:

- Do not check Immediately Start VM.
- Change your Memory size to your preferred settings.
- **•** Before you start the installation, ensure that you have changed Model under Virtual Network Interface Settings to virtio and change your vCPUs to the capacity settings you want for the VM.

# <span id="page-22-0"></span>3.3.2. Completing the RHEL installation

To finish the installation of a RHEL system that you want to deploy on Amazon Web Services (AWS), customize the Installation Summary view, begin the installation, and enable root access once the VM launches.

# Procedure

- 1. Choose the language you want to use during the installation process.
- 2. On the Installation Summary view:
	- a. Click Software Selectionand check Minimal Install.
	- b. Click Done.
	- c. Click Installation Destination and check Custom under Storage Configuration.
		- Verify at least 500 MB for **/boot**. You can use the remaining space for root **/**.
		- Standard partitions are recommended, but you can use Logical Volume Management (LVM).
		- You can use xfs, ext4, or ext3 for the file system.
		- Click Done when you are finished with changes.
- 3. Click Begin Installation.
- 4. Set a Root Password. Create other users as applicable.
- 5. Reboot the VM and log in as **root** once the installation completes.
- 6. Configure the image.
	- a. Register the VM and enable the Red Hat Enterprise Linux 8 repository.

# subscription-manager register --auto-attach

b. Ensure that the **cloud-init** package is installed and enabled.

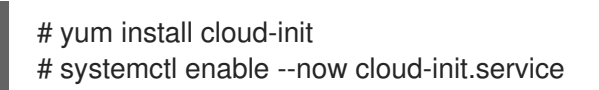

- 7. Important: This step is only for VMs you intend to upload to AWS.
	- a. For AMD64 or Intel 64 (x86\_64)VMs, install the **nvme**, **xen-netfront**, and **xen-blkfront** drivers.

# dracut -f --add-drivers "nvme xen-netfront xen-blkfront"

b. For ARM 64 (aarch64) VMs, install the **nvme** driver.

# dracut -f --add-drivers "nvme"

Including these drivers removes the possibility of a dracut time-out.

Alternatively, you can add the drivers to **/etc/dracut.conf.d/** and then enter **dracut -f** to overwrite the existing **initramfs** file.

8. Power down the VM.

#### Additional resources

- **•** Subscription [autoattaching](https://access.redhat.com/documentation/en-us/red_hat_subscription_management/2023/html/using_notifications_and_reports_with_red_hat_subscription_management/responding_to_notifications_and_changed_status#autosubscribing-context) and updates
- [Introduction](https://access.redhat.com/documentation/en-us/red_hat_enterprise_linux/8/html/configuring_and_managing_cloud-init_for_rhel_8/introduction-to-cloud-init_cloud-content) to cloud-init

# <span id="page-23-0"></span>3.4. UPLOADING THE RED HAT ENTERPRISE LINUX IMAGE TO AWS

To be able to run a RHEL instance on Amazon Web Services (AWS), you must first upload your RHEL image to AWS.

# <span id="page-23-1"></span>3.4.1. Installing the AWS CLI

Many of the procedures required to manage HA clusters in AWS include using the AWS CLI.

#### **Prerequisites**

You have created an AWS Access Key ID and an AWS Secret Access Key, and have access to them. For instructions and details, see Quickly [Configuring](https://docs.aws.amazon.com/cli/latest/userguide/cli-chap-configure.html#cli-quick-configuration) the AWS CLI.

#### Procedure

1. Install the AWS [command](https://aws.amazon.com/cli/) line tools by using the **yum** command.

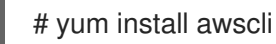

2. Use the **aws --version** command to verify that you installed the AWS CLI.

\$ aws --version aws-cli/1.19.77 Python/3.6.15 Linux/5.14.16-201.fc34.x86\_64 botocore/1.20.77

3. Configure the AWS command line client according to your AWS access details.

\$ aws configure AWS Access Key ID [None]: AWS Secret Access Key [None]: Default region name [None]: Default output format [None]:

#### Additional resources

- **•** Quickly [Configuring](https://docs.aws.amazon.com/cli/latest/userguide/cli-chap-configure.html#cli-quick-configuration) the AWS CLI
- AWS [command](https://aws.amazon.com/cli/) line tools

# <span id="page-24-0"></span>3.4.2. Creating an S3 bucket

Importing to AWS requires an Amazon S3 bucket. An Amazon S3 bucket is an Amazon resource where you store objects. As part of the process for uploading your image, you need to create an S3 bucket and then move your image to the bucket.

### Procedure

- 1. Launch the Amazon S3 [Console](https://console.aws.amazon.com/s3/).
- 2. Click Create Bucket. The Create Bucket dialog appears.
- 3. In the Name and regionview:
	- a. Enter a Bucket name.
	- b. Enter a Region.
	- c. Click Next.
- 4. In the Configure options view, select the desired options and click Next.
- 5. In the Set permissions view, change or accept the default options and click Next.
- 6. Review your bucket configuration.
- 7. Click Create bucket.

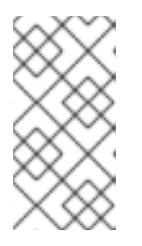

#### **NOTE**

Alternatively, you can use the AWS CLI to create a bucket. For example, the **aws s3 mb s3://my-new-bucket** command creates an S3 bucket named **my-newbucket**. See the AWS CLI Command [Reference](https://docs.aws.amazon.com/cli/latest/reference/s3/mb.html) for more information about the **mb** command.

#### Additional resources

- Amazon S3 [Console](https://console.aws.amazon.com/s3/)
- AWS CLI Command [Reference](https://docs.aws.amazon.com/cli/latest/reference/s3/mb.html)

# <span id="page-24-1"></span>3.4.3. Creating the vmimport role

To be able to import a RHEL virtual machine (VM) to Amazon Web Services (AWS) by using the VM Import service, you need to create the **vmimport** role.

For more information, see Importing a VM as an image using VM [Import/Export](https://docs.aws.amazon.com/vm-import/latest/userguide/vmimport-image-import.html) in the Amazon documentation.

### Procedure

1. Create a file named **trust-policy.json** and include the following policy. Save the file on your system and note its location.

```
{
  "Version": "2012-10-17",
  "Statement": [
    {
      "Effect": "Allow",
      "Principal": { "Service": "vmie.amazonaws.com" },
      "Action": "sts:AssumeRole",
      "Condition": {
       "StringEquals":{
         "sts:Externalid": "vmimport"
       }
      }
   }
  ]
}
```
2. Use the **create role** command to create the **vmimport** role. Specify the full path to the location of the **trust-policy.json** file. Prefix **file://** to the path. For example:

\$ aws iam create-role --role-name vmimport --assume-role-policy-document file:///home/sample/ImportService/trust-policy.json

3. Create a file named **role-policy.json** and include the following policy. Replace **s3-bucket-name** with the name of your S3 bucket.

```
{
 "Version":"2012-10-17",
 "Statement":[
   {
     "Effect":"Allow",
     "Action":[
       "s3:GetBucketLocation",
       "s3:GetObject",
       "s3:ListBucket"
     ],
     "Resource":[
       "arn:aws:s3:::s3-bucket-name",
       "arn:aws:s3:::s3-bucket-name/*"
     ]
   },
   {
     "Effect":"Allow",
     "Action":[
       "ec2:ModifySnapshotAttribute",
       "ec2:CopySnapshot",
       "ec2:RegisterImage",
       "ec2:Describe*"
     ],
     "Resource":"*"
```
} ] }

4. Use the **put-role-policy** command to attach the policy to the role you created. Specify the full path of the **role-policy.json** file. For example:

\$ aws iam put-role-policy --role-name vmimport --policy-name vmimport --policy-document file:///home/sample/ImportService/role-policy.json

### Additional resources

- VM Import [Service](https://docs.aws.amazon.com/vm-import/latest/userguide/vmimport-image-import.html) Role
- [Required](https://docs.aws.amazon.com/vm-import/latest/userguide/vmie_prereqs.html#vmimport-role) Service Role

# <span id="page-26-0"></span>3.4.4. Converting and pushing your image to S3

By using the **qemu-img** command, you can convert your image, so that you can push it to S3. The samples are representative; they convert an image formatted in the **qcow2** file format to **raw** format. Amazon accepts images in **OVA**, **VHD**, **VHDX**, **VMDK**, and **raw** formats. See How VM [Import/Export](https://docs.aws.amazon.com/vm-import/latest/userguide/how-vm-import-export-works.html) Works for more information about image formats that Amazon accepts.

# Procedure

1. Run the **qemu-img** command to convert your image. For example:

# qemu-img convert -f qcow2 -O raw rhel-8.0-sample.qcow2 rhel-8.0-sample.raw

2. Push the image to S3.

\$ aws s3 cp rhel-8.0-sample.raw s3://s3-bucket-name

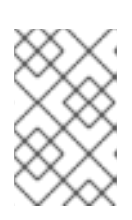

# **NOTE**

This procedure could take a few minutes. After completion, you can check that your image uploaded [successfully](https://console.aws.amazon.com/s3/) to your S3 bucket by using the AWS S3 Console.

# Additional resources

- **How VM [Import/Export](https://docs.aws.amazon.com/vm-import/latest/userguide/how-vm-import-export-works.html) Works**
- AWS S3 [Console](https://console.aws.amazon.com/s3/)

# <span id="page-26-1"></span>3.4.5. Importing your image as a snapshot

To launch a RHEL instance in the Amazon Elastic Cloud Compute (EC2) service, you require an Amazon Machine Image (AMI). To create an AMI of your system, you must first upload a snapshot of your RHEL system image to EC2.

# Procedure

<span id="page-27-1"></span>1. Create a file to specify a bucket and path for your image. Name the file **containers.json**. In the sample that follows, replace **s3-bucket-name** with your bucket name and **s3-key** with your key. You can get the key for the image by using the Amazon S3 Console.

```
{
  "Description": "rhel-8.0-sample.raw",
  "Format": "raw",
  "UserBucket": {
     "S3Bucket": "s3-bucket-name",
     "S3Key": "s3-key"
  }
}
```
2. Import the image as a snapshot. This example uses a public Amazon S3 file; you can use the Amazon S3 [Console](https://console.aws.amazon.com/s3/) to change permissions settings on your bucket.

\$ aws ec2 import-snapshot --disk-container file://containers.json

The terminal displays a message such as the following. Note the **ImportTaskID** within the message.

```
{
   "SnapshotTaskDetail": {
     "Status": "active",
     "Format": "RAW",
     "DiskImageSize": 0.0,
     "UserBucket": {
       "S3Bucket": "s3-bucket-name",
       "S3Key": "rhel-8.0-sample.raw"
     },
     "Progress": "3",
     "StatusMessage": "pending"
  },
  "ImportTaskId": "import-snap-06cea01fa0f1166a8"
}
```
3. Track the progress of the import by using the **describe-import-snapshot-tasks** command. Include the **ImportTaskID**.

\$ aws ec2 describe-import-snapshot-tasks --import-task-ids import-snap-06cea01fa0f1166a8

The returned message shows the current status of the task. When complete, **Status** shows **completed**. Within the status, note the snapshot ID.

#### Additional resources

- Amazon S3 [Console](https://console.aws.amazon.com/s3/)
- Importing a Disk as a Snapshot Using VM [Import/Export](https://docs.aws.amazon.com/vm-import/latest/userguide/vmimport-import-snapshot.html)

# <span id="page-27-0"></span>3.4.6. Creating an AMI from the uploaded snapshot

To launch a RHEL instance in Amazon Elastic Cloud Compute (EC2) service, you require an Amazon Machine Image (AMI). To create an AMI of your system, you can use a RHEL system snapshot that you previously uploaded.

# Procedure

- 1. Go to the AWS EC2 Dashboard.
- 2. Under Elastic Block Store, select Snapshots.
- 3. Search for your snapshot ID (for example, **snap-0e718930bd72bcda0**).
- 4. Right-click on the snapshot and select Create image.
- 5. Name your image.
- 6. Under Virtualization type, choose Hardware-assisted virtualization.
- 7. Click Create. In the note regarding image creation, there is a link to your image.
- 8. Click on the image link. Your image shows up under Images>AMIs.

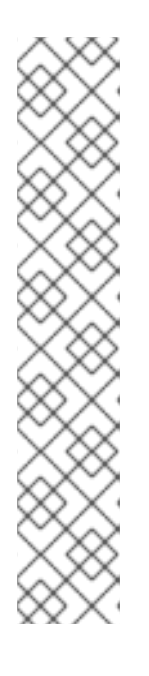

#### **NOTE**

Alternatively, you can use the AWS CLI **register-image** command to create an AMI from a snapshot. See [register-image](https://awscli.amazonaws.com/v2/documentation/api/latest/reference/ec2/register-image.html) for more information. An example follows.

\$ aws ec2 register-image \ --name "myimagename" --description "myimagedescription" --architecture x86\_64 \

--virtualization-type hvm --root-device-name "/dev/sda1" --ena-support \ --block-device-mappings "{\"DeviceName\": \"/dev/sda1\",\"Ebs\": {\"SnapshotId\": \"snap-0ce7f009b69ab274d\"}}"

You must specify the root device volume **/dev/sda1** as your **root-device-name**. For conceptual [information](https://docs.aws.amazon.com/AWSEC2/latest/UserGuide/block-device-mapping-concepts.html#block-device-mapping-ex) about device mapping for AWS, see Example block device mapping.

# <span id="page-28-0"></span>3.4.7. Launching an instance from the AMI

To launch and configure an Amazon Elastic Compute Cloud (EC2) instance, use an Amazon Machine Image (AMI).

# Procedure

- 1. From the AWS EC2 Dashboard, select Images and then AMIs.
- 2. Right-click on your image and select Launch.
- 3. Choose an Instance Type that meets or exceeds the requirements of your workload. See Amazon EC2 [Instance](https://aws.amazon.com/ec2/instance-types/) Types for information about instance types.
- 4. Click Next: Configure Instance Details.
	- a. Enter the **Number of instances** you want to create.
- b. For Network, select the VPC you created when setting up your AWS [environment.](https://docs.aws.amazon.com/AWSEC2/latest/UserGuide/get-set-up-for-amazon-ec2.html#create-a-vpc) Select a subnet for the instance or create a new subnet.
- c. Select Enable for Auto-assign Public IP.

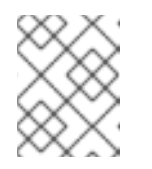

### **NOTE**

These are the minimum configuration options necessary to create a basic instance. Review additional options based on your application requirements.

- 5. Click Next: Add Storage. Verify that the default storage is sufficient.
- 6. Click Next: Add Tags.

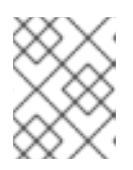

# **NOTE**

Tags can help you manage your AWS resources. See Tagging Your Amazon EC2 Resources for [information](https://docs.aws.amazon.com/AWSEC2/latest/UserGuide/Using_Tags.html?icmpid=docs_ec2_console) about tagging.

- 7. Click Next: Configure Security Group. Select the security group you created when setting up your AWS [environment.](https://docs.aws.amazon.com/AWSEC2/latest/UserGuide/get-set-up-for-amazon-ec2.html#create-a-base-security-group)
- 8. Click Review and Launch. Verify your selections.
- 9. Click Launch. You are prompted to select an existing key pair or create a new key pair. Select the key pair you created when setting up your AWS [environment.](https://docs.aws.amazon.com/AWSEC2/latest/UserGuide/get-set-up-for-amazon-ec2.html#create-a-key-pair)

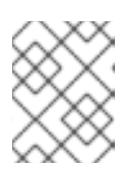

# **NOTE**

Verify that the permissions for your private key are correct. Use the command options **chmod 400 <keyname>.pem** to change the permissions, if necessary.

- 10. Click Launch Instances.
- 11. Click View Instances. You can name the instance(s). You can now launch an SSH session to your instance(s) by selecting an instance and clicking Connect. Use the example provided for A standalone SSH client.

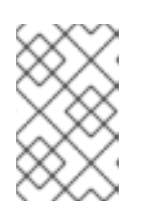

# **NOTE**

Alternatively, you can launch an instance by using the AWS CLI. See Launching, Listing, and Terminating Amazon EC2 Instances in the Amazon [documentation](https://docs.aws.amazon.com/cli/latest/userguide/cli-services-ec2-instances.html) for more information.

#### Additional resources

- AWS [Management](https://console.aws.amazon.com/console/) Console
- **•** Setting Up with [Amazon](https://docs.aws.amazon.com/AWSEC2/latest/UserGuide/get-set-up-for-amazon-ec2.html) EC2
- Amazon FC2 [Instances](https://docs.aws.amazon.com/AWSEC2/latest/UserGuide/Instances.html)
- Amazon EC2 [Instance](https://aws.amazon.com/ec2/instance-types/) Types

# <span id="page-30-0"></span>3.4.8. Attaching Red Hat subscriptions

Using the **subscription-manager** command, you can register and attach your Red Hat subscription to a RHEL instance.

# Prerequisites

You must have enabled your subscriptions.

# Procedure

1. Register your system.

# subscription-manager register --auto-attach

- 2. Attach your subscriptions.
	- You can use an activation key to attach [subscriptions.](https://access.redhat.com/articles/1378093) See Creating Red Hat Customer Portal Activation Keys for more information.
	- Alternatively, you can manually attach a subscription by using the ID of the subscription pool (Pool ID). See Attaching and Removing [Subscriptions](https://access.redhat.com/documentation/en-us/red_hat_subscription_management/1/html/quick_registration_for_rhel/sub-cli) Through the Command Line .
- 3. [Optional:](console.redhat.com) To collect various system metrics about the instance in the Red Hat Hybrid Cloud Console, you can register the instance with Red Hat [Insights](https://www.redhat.com/en/technologies/management/insights) .

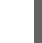

# insights-client register --display-name *<display-name-value>*

For information on further configuration of Red Hat Insights, see Client [Configuration](https://access.redhat.com/documentation/en-us/red_hat_insights/1-latest/html/client_configuration_guide_for_red_hat_insights/index) Guide for Red Hat Insights.

# Additional resources

- Creating Red Hat Customer Portal [Activation](https://access.redhat.com/articles/1378093) Keys
- Attaching and Removing [Subscriptions](https://access.redhat.com/documentation/en-us/red_hat_subscription_management/1/html/quick_registration_for_rhel/sub-cli) Through the Command Line
- Using and Configuring Red Hat [Subscription](https://access.redhat.com/documentation/en-us/red_hat_subscription_management/1/html/rhsm/index) Manager
- Client [Configuration](https://access.redhat.com/documentation/en-us/red_hat_insights/1-latest/html/client_configuration_guide_for_red_hat_insights/index) Guide for Red Hat Insights

# <span id="page-30-1"></span>3.4.9. Setting up automatic registration on AWS Gold Images

To make deploying RHEL 8 virtual machines on Amazon Web Services (AWS) faster and more comfortable, you can set up Gold Images of RHEL 8 to be automatically registered to the Red Hat Subscription Manager (RHSM).

# **Prerequisites**

You have [downloaded](https://access.redhat.com/documentation/en-us/red_hat_subscription_management/2023/html/red_hat_cloud_access_reference_guide/understanding-gold-images_cloud-access#using-gold-images-on-aws_cloud-access) the latest RHEL 8 Gold Image for AWS. For instructions, see Using Gold Images on AWS.

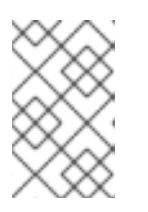

# **NOTE**

An AWS account can only be attached to a single Red Hat account at a time. Therefore, ensure no other users require access to the AWS account before attaching it to your Red Hat one.

# Procedure

- 1. Upload the Gold Image to AWS. For [instructions,](#page-27-1) see Uploading the Red Hat Enterprise Linux image to AWS.
- 2. Create VMs by using the uploaded image. They will be automatically subscribed to RHSM.

### Verification

In a RHEL 8 VM created using the above instructions, verify the system is registered to RHSM by executing the **subscription-manager identity** command. On a successfully registered system, this displays the UUID of the system. For example:

# subscription-manager identity system identity: fdc46662-c536-43fb-a18a-bbcb283102b7 name: 192.168.122.222 org name: 6340056 org ID: 6340056

#### Additional resources

- AWS [Management](https://aws.amazon.com/console/) Console
- Adding cloud sources to the Hybrid Cloud [Console](https://access.redhat.com/documentation/en-us/red_hat_hybrid_cloud_console/2023/html-single/configuring_sources_for_red_hat_services/index#assembly-adding-cloud-sources_crc-sources)

# <span id="page-31-0"></span>3.5. ADDITIONAL RESOURCES

- Red Hat Cloud Access [Reference](https://access.redhat.com/documentation/en-us/red_hat_subscription_management/2023/html/red_hat_cloud_access_reference_guide/index) Guide
- Red Hat in the [Public](https://access.redhat.com/public-cloud) Cloud
- Red Hat [Enterprise](https://aws.amazon.com/partners/redhat/faqs/) Linux on Amazon EC2 FAQs
- Setting Up with [Amazon](https://docs.aws.amazon.com/AWSEC2/latest/UserGuide/get-set-up-for-amazon-ec2.html) EC2
- Red Hat on Amazon Web [Services](https://access.redhat.com/public-cloud/aws)

# <span id="page-32-0"></span>CHAPTER 4. CONFIGURING A RED HAT HIGH AVAILABILITY CLUSTER ON AWS

To create a cluster where RHEL nodes automatically redistribute their workloads if a node failure occurs, use the Red Hat High Availability Add-On. Such high availability (HA) clusters can also be hosted on public cloud platforms, including AWS. Creating RHEL HA clusters on AWS is similar to creating HA clusters in non-cloud environments.

To configure a Red Hat HA cluster on Amazon Web Services (AWS) using EC2 instances as cluster nodes, see the following sections. Note that you have a number of options for obtaining the Red Hat Enterprise Linux (RHEL) images you use for your cluster. For information on image options for AWS, see Red Hat [Enterprise](#page-20-2) Linux Image Options on AWS .

# Prerequisites

- Sign up for a Red Hat [Customer](https://access.redhat.com/) Portal account.
- Sign up for AWS and set up your AWS resources. See Setting Up with [Amazon](https://docs.aws.amazon.com/AWSEC2/latest/UserGuide/get-set-up-for-amazon-ec2.html) EC2 for more information.

# <span id="page-32-1"></span>4.1. THE BENEFITS OF USING HIGH-AVAILABILITY CLUSTERS ON PUBLIC CLOUD PLATFORMS

A high-availability (HA) cluster is a set of computers (called *nodes*) that are linked together to run a specific workload. The purpose of HA clusters is to provide redundancy in case of a hardware or software failure. If a node in the HA cluster fails, the Pacemaker cluster resource manager distributes the workload to other nodes and no noticeable downtime occurs in the services that are running on the cluster.

You can also run HA clusters on public cloud platforms. In this case, you would use virtual machine (VM) instances in the cloud as the individual cluster nodes. Using HA clusters on a public cloud platform has the following benefits:

- Improved availability: In case of a VM failure, the workload is quickly redistributed to other nodes, so running services are not disrupted.
- Scalability: Additional nodes can be started when demand is high and stopped when demand is low.
- Cost-effectiveness: With the pay-as-you-go pricing, you pay only for nodes that are running.
- Simplified management: Some public cloud platforms offer management interfaces to make configuring HA clusters easier.

To enable HA on your Red Hat Enterprise Linux (RHEL) systems, Red Hat offers a High Availability Add-On. The High Availability Add-On provides all necessary components for creating HA clusters on RHEL systems. The components include high availability service management and cluster administration tools.

# Additional resources

**• High [Availability](https://access.redhat.com/documentation/en-us/red_hat_enterprise_linux/8/html/configuring_and_managing_high_availability_clusters/assembly_overview-of-high-availability-configuring-and-managing-high-availability-clusters) Add-On overview** 

# <span id="page-32-2"></span>4.2. CREATING THE AWS ACCESS KEY AND AWS SECRET ACCESS KEY

<span id="page-33-1"></span>You need to create an AWS Access Key and AWS Secret Access Key before you install the AWS CLI. The fencing and resource agent APIs use the AWS Access Key and Secret Access Key to connect to each node in the cluster.

#### **Prerequisites**

Your IAM user account must have Programmatic access. See Setting up the AWS [Environment](https://docs.aws.amazon.com/AWSEC2/latest/UserGuide/get-set-up-for-amazon-ec2.html) for more information.

#### Procedure

- 1. Launch the AWS [Console.](https://console.aws.amazon.com/console/)
- 2. Click on your AWS Account ID to display the drop-down menu and select My Security Credentials.
- 3. Click Users.
- 4. Select the user and open the Summary screen.
- 5. Click the Security credentials tab.
- 6. Click Create access key.
- 7. Download the **.csv** file (or save both keys). You need to enter these keys when creating the fencing device.

# <span id="page-33-0"></span>4.3. INSTALLING THE AWS CLI

Many of the procedures required to manage HA clusters in AWS include using the AWS CLI.

#### Prerequisites

You have created an AWS Access Key ID and an AWS Secret Access Key, and have access to them. For instructions and details, see Quickly [Configuring](https://docs.aws.amazon.com/cli/latest/userguide/cli-chap-configure.html#cli-quick-configuration) the AWS CLI.

#### Procedure

1. Install the AWS [command](https://aws.amazon.com/cli/) line tools by using the **yum** command.

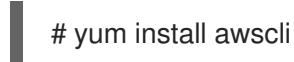

2. Use the **aws --version** command to verify that you installed the AWS CLI.

\$ aws --version aws-cli/1.19.77 Python/3.6.15 Linux/5.14.16-201.fc34.x86\_64 botocore/1.20.77

3. Configure the AWS command line client according to your AWS access details.

\$ aws configure AWS Access Key ID [None]: AWS Secret Access Key [None]: Default region name [None]: Default output format [None]:

#### Additional resources

- Quickly [Configuring](https://docs.aws.amazon.com/cli/latest/userguide/cli-chap-configure.html#cli-quick-configuration) the AWS CLI
- AWS [command](https://aws.amazon.com/cli/) line tools

# <span id="page-34-0"></span>4.4. CREATING AN HA EC2 INSTANCE

Complete the following steps to create the instances that you use as your HA cluster nodes. Note that you have a number of options for obtaining the RHEL images you use for your cluster. See Red Hat Enterprise Linux Image options on AWS for [information](#page-20-2) about image options for AWS.

You can create and upload a custom image that you use for your cluster nodes, or you can use a Gold Image or an on-demand image.

### **Prerequisites**

You have set up an AWS environment. For more information, see Setting Up with [Amazon](https://docs.aws.amazon.com/AWSEC2/latest/UserGuide/get-set-up-for-amazon-ec2.html) EC2.

### Procedure

- 1. From the AWS EC2 Dashboard, select Images and then AMIs.
- 2. Right-click on your image and select Launch.
- 3. Choose an Instance Type that meets or exceeds the requirements of your workload. Depending on your HA application, each instance may need to have higher capacity. See Amazon EC2 [Instance](https://aws.amazon.com/ec2/instance-types/) Types for information about instance types.
- 4. Click Next: Configure Instance Details.
	- a. Enter the **Number of instances** you want to create for the cluster. This example procedure uses three cluster nodes.

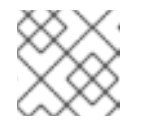

# **NOTE**

Do not launch into an Auto Scaling Group.

- b. For Network, select the VPC you created in Set up the AWS [environment](https://access.redhat.com/articles/3354781#header11). Select the subnet for the instance to create a new subnet.
- c. Select Enable for Auto-assign Public IP. These are the minimum selections you need to make for Configure Instance Details. Depending on your specific HA application, you may need to make additional selections.

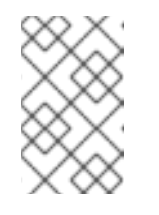

# **NOTE**

These are the minimum configuration options necessary to create a basic instance. Review additional options based on your HA application requirements.

5. Click Next: Add Storage and verify that the default storage is sufficient. You do not need to modify these settings unless your HA application requires other storage options.

### 6. Click Next: Add Tags.

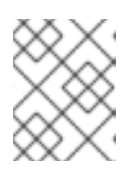

# **NOTE**

Tags can help you manage your AWS resources. See Tagging Your Amazon EC2 Resources for [information](https://docs.aws.amazon.com/AWSEC2/latest/UserGuide/Using_Tags.html) about tagging.

- 7. Click Next: Configure Security Group. Select the existing security group you created in Setting up the AWS [environment.](https://docs.aws.amazon.com/AWSEC2/latest/UserGuide/get-set-up-for-amazon-ec2.html)
- 8. Click Review and Launch and verify your selections.
- 9. Click Launch. You are prompted to select an existing key pair or create a new key pair. Select the key pair you created when Setting up the AWS [environment](https://docs.aws.amazon.com/AWSEC2/latest/UserGuide/get-set-up-for-amazon-ec2.html).
- 10. Click Launch Instances.
- 11. Click View Instances. You can name the instance(s).

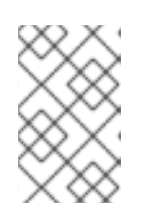

# **NOTE**

Alternatively, you can launch instances by using the AWS CLI. See Launching, Listing, and Terminating Amazon EC2 Instances in the Amazon [documentation](https://docs.aws.amazon.com/cli/latest/userguide/cli-services-ec2-instances.html) for more information.

#### Additional resources

- AWS [Management](https://console.aws.amazon.com/console/home) Console
- Setting Up with [Amazon](https://docs.aws.amazon.com/AWSEC2/latest/UserGuide/get-set-up-for-amazon-ec2.html) EC2
- Amazon EC2 [Instances](https://docs.aws.amazon.com/AWSEC2/latest/UserGuide/Instances.html)
- **Amazon EC2 [Instance](https://aws.amazon.com/ec2/instance-types/) Types**

# <span id="page-35-0"></span>4.5. CONFIGURING THE PRIVATE KEY

Complete the following configuration tasks to use the private SSH key file (**.pem**) before it can be used in an SSH session.

#### Procedure

- 1. Move the key file from the **Downloads** directory to your **Home** directory or to your **~/.ssh directory**.
- 2. Change the permissions of the key file so that only the root user can read it.

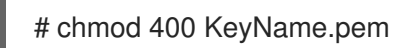

# <span id="page-35-1"></span>4.6. CONNECTING TO AN EC2 INSTANCE

Using the AWS Console on all nodes, you can connect to an EC2 instance.

# Procedure

- 1. Launch the AWS [Console](https://console.aws.amazon.com) and select the EC2 instance.
- 2. Click Connect and select A standalone SSH client.
- 3. From your SSH terminal session, connect to the instance by using the AWS example provided in the pop-up window. Add the correct path to your **KeyName.pem** file if the path is not shown in the example.

# <span id="page-36-0"></span>4.7. INSTALLING THE HIGH AVAILABILITY PACKAGES AND AGENTS

On each of the nodes, you need to install the High Availability packages and agents to be able to configure a Red Hat High Availability cluster on AWS.

# Procedure

1. Remove the AWS Red Hat Update Infrastructure (RHUI) client.

\$ sudo -i # yum -y remove rh-amazon-rhui-client\*

2. Register the VM with Red Hat.

# subscription-manager register --auto-attach

3. Disable all repositories.

# subscription-manager repos --disable=\*

4. Enable the RHEL 8 Server HA repositories.

# subscription-manager repos --enable=rhel-8-for-x86\_64-highavailability-rpms

5. Update the RHEL AWS instance.

# yum update -y

6. Install the Red Hat High Availability Add-On software packages, along with the AWS fencing agent from the High Availability channel.

# yum install pcs pacemaker fence-agents-aws

7. The user **hacluster** was created during the **pcs** and **pacemaker** installation in the previous step. Create a password for **hacluster** on all cluster nodes. Use the same password for all nodes.

# passwd hacluster

8. Add the **high availability** service to the RHEL Firewall if **firewalld.service** is installed.

# firewall-cmd --permanent --add-service=high-availability # firewall-cmd --reload

9. Start the **pcs** service and enable it to start on boot.

# systemctl start pcsd.service # systemctl enable pcsd.service

10. Edit **/etc/hosts** and add RHEL host names and internal IP addresses. See How should the [/etc/hosts](https://access.redhat.com/solutions/81123) file be set up on RHEL cluster nodes? for details.

#### Verification

Ensure the **pcs** service is running.

# systemctl status pcsd.service

pcsd.service - PCS GUI and remote configuration interface Loaded: loaded (/usr/lib/systemd/system/pcsd.service; enabled; vendor preset: disabled) Active: active (running) since Thu 2018-03-01 14:53:28 UTC; 28min ago Docs: man:pcsd(8) man:pcs(8) Main PID: 5437 (pcsd) CGroup: /system.slice/pcsd.service └─5437 /usr/bin/ruby /usr/lib/pcsd/pcsd > /dev/null & Mar 01 14:53:27 ip-10-0-0-48.ec2.internal systemd[1]: Starting PCS GUI and remote configuration interface… Mar 01 14:53:28 ip-10-0-0-48.ec2.internal systemd[1]: Started PCS GUI and remote configuration interface.

# <span id="page-37-0"></span>4.8. CREATING A CLUSTER

Complete the following steps to create the cluster of nodes.

#### Procedure

1. On one of the nodes, enter the following command to authenticate the pcs user **hacluster**. In the command, specify the name of each node in the cluster.

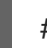

# pcs host auth *<hostname1> <hostname2> <hostname3>*

Example:

[root@node01 clouduser]# pcs host auth node01 node02 node03 Username: hacluster Password: node01: Authorized node02: Authorized node03: Authorized

2. Create the cluster.

# pcs cluster setup *<cluster\_name> <hostname1> <hostname2> <hostname3>*

Example:

[root@node01 clouduser]# pcs cluster setup new\_cluster node01 node02 node03

[...]

Synchronizing pcsd certificates on nodes node01, node02, node03... node02: Success node03: Success node01: Success Restarting pcsd on the nodes in order to reload the certificates... node02: Success node03: Success node01: Success

# Verification

1. Enable the cluster.

[root@node01 clouduser]# pcs cluster enable --all node02: Cluster Enabled node03: Cluster Enabled node01: Cluster Enabled

2. Start the cluster.

[root@node01 clouduser]# pcs cluster start --all node02: Starting Cluster... node03: Starting Cluster... node01: Starting Cluster...

# <span id="page-38-0"></span>4.9. CONFIGURING FENCING

Fencing configuration ensures that a malfunctioning node on your AWS cluster is automatically isolated, which prevents the node from consuming the cluster's resources or compromising the cluster's functionality.

To configure fencing on an AWS cluster, you can use multiple methods:

- A standard procedure for default configuration.
- An alternate configuration procedure for more advanced configuration, focused on automation.

#### Prerequisites

• You must be using the **fence aws** fencing agent. To obtain **fence aws**, install the **resourceagents** package on your cluster.

#### Standard procedure

1. Enter the following AWS metadata query to get the Instance ID for each node. You need these IDs to configure the fence device. See Instance [Metadata](https://docs.aws.amazon.com/AWSEC2/latest/UserGuide/ec2-instance-metadata.html) and User Data for additional information.

# echo \$(curl -s http://169.254.169.254/latest/meta-data/instance-id)

Example:

[root@ip-10-0-0-48 ~]# echo \$(curl -s http://169.254.169.254/latest/meta-data/instance-id) i-07f1ac63af0ec0ac6

2. Enter the following command to configure the fence device. Use the **pcmk host map** command to map the RHEL host name to the Instance ID. Use the AWS Access Key and AWS Secret Access Key that you previously set up.

#### # pcs stonith  $\setminus$

create *<name>* fence aws access key=access-key secret key=*<secret-access-key>* \ region=*<region>* pcmk\_host\_map="rhel-hostname-1:Instance-ID-1;rhel-hostname-2:Instance-ID-2;rhel-hostname-3:Instance-ID-3" \

power\_timeout=240 pcmk\_reboot\_timeout=480 pcmk\_reboot\_retries=4

Example:

 $[root@ip-10-0-48 \sim ]$ # pcs stonith \ create *clusterfence* fence\_aws access\_key=AKIAI123456MRMJA secret\_key=a75EYIG4RVL3hdsdAslK7koQ8dzaDyn5yoIZ/\ region=us-east-1 pcmk\_host\_map="ip-10-0-0-48:i-07f1ac63af0ec0ac6;ip-10-0-0-46:i-063fc5fe93b4167b2;ip-10-0-0-58:i-08bd39eb03a6fd2c7" \ power\_timeout=240 pcmk\_reboot\_timeout=480 pcmk\_reboot\_retries=4

#### Alternate procedure

1. Obtain the VPC ID of the cluster.

# aws ec2 describe-vpcs --output text --filters "Name=tag:Name,Values=*<clustername>*-vpc" --query 'Vpcs[*\**].VpcId' vpc-06bc10ac8f6006664

2. By using the VPC ID of the cluster, obtain the VPC instances.

\$ aws ec2 describe-instances --output text --filters "Name=vpc-id,Values=vpc-06bc10ac8f6006664" --query 'Reservations[*\**].Instances[*\**].{Name:Tags[? Key==Name]| [0].Value,Instance:InstanceId}' | grep "\-node[a-c]" i-0b02af8927a895137 *<clustername>*-nodea-vm i-0cceb4ba8ab743b69 *<clustername>*-nodeb-vm i-0502291ab38c762a5 *<clustername>*-nodec-vm

3. Use the obtained instance IDs to configure fencing on each node on the cluster. For example, to configure a fencing device on all nodes in a cluster:

[root@nodea ~]# CLUSTER=*<clustername>* && pcs stonith create fence\${CLUSTER} fence\_aws access\_key=XXXXXXXXXXXXXXXXXXXXXX pcmk\_host\_map=\$(for NODE \ in node{a..c}; do ssh \${NODE} "echo -n \\${HOSTNAME}:\\$(curl -s http://169.254.169.254/latest/meta-data/instance-id)\;"; done) \ pcmk\_reboot\_retries=4 pcmk\_reboot\_timeout=480 power\_timeout=240 region=xx-xxxx-x secret\_key=XXXXXXXXXXXXXXXXXXXXXXXXXXXXXXXXXXXXXXXX

For information about specific parameters for creating fencing devices, see the **fence\_aws** man page or the [Configuring](https://access.redhat.com/documentation/en-us/red_hat_enterprise_linux/8/html/configuring_and_managing_high_availability_clusters/assembly_configuring-fencing-configuring-and-managing-high-availability-clusters#ref_general-fence-device-properties-configuring-fencing) and managing high availability clusters guide.

# Verification

1. Display the configured fencing devices and their parameters on your nodes:

[root@nodea ~]# pcs stonith config fence\${CLUSTER}

Resource: *<clustername>* (class=stonith type=fence\_aws) Attributes: access\_key=XXXXXXXXXXXXXXXXXXXX pcmk\_host\_map=nodea:i-0b02af8927a895137;nodeb:i-0cceb4ba8ab743b69;nodec:i-0502291ab38c762a5; pcmk\_reboot\_retries=4 pcmk\_reboot\_timeout=480 power\_timeout=240 region=xx-xxxx-x secret\_key=XXXXXXXXXXXXXXXXXXXXXXXXXXXXXXXXXXXXXXXX Operations: monitor interval=60s (*<clustername>*-monitor-interval-60s)

2. Test the fencing agent for one of the cluster nodes.

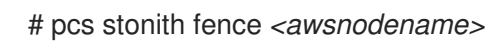

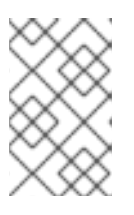

# **NOTE**

The command response may take several minutes to display. If you watch the active terminal session for the node being fenced, you see that the terminal connection is immediately terminated after you enter the fence command.

Example:

 $[root@ip-10-0-48 \sim]$ # pcs stonith fence ip-10-0-0-58

Node: ip-10-0-0-58 fenced

3. Check the status to verify that the node is fenced.

# pcs status

Example:

 $[root@ip-10-0-0-48 \sim]$ # pcs status

Cluster name: newcluster Stack: corosync Current DC: ip-10-0-0-46 (version 1.1.18-11.el7-2b07d5c5a9) - partition with quorum Last updated: Fri Mar 2 19:55:41 2018 Last change: Fri Mar 2 19:24:59 2018 by root via cibadmin on ip-10-0-0-46

3 nodes configured 1 resource configured

Online: [ ip-10-0-0-46 ip-10-0-0-48 ] OFFLINE: [ ip-10-0-0-58 ]

Full list of resources: clusterfence (stonith:fence\_aws): Started ip-10-0-0-46

Daemon Status:

corosync: active/disabled pacemaker: active/disabled pcsd: active/enabled

4. Start the node that was fenced in the previous step.

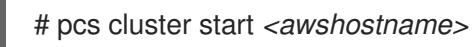

5. Check the status to verify the node started.

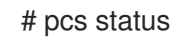

Example:

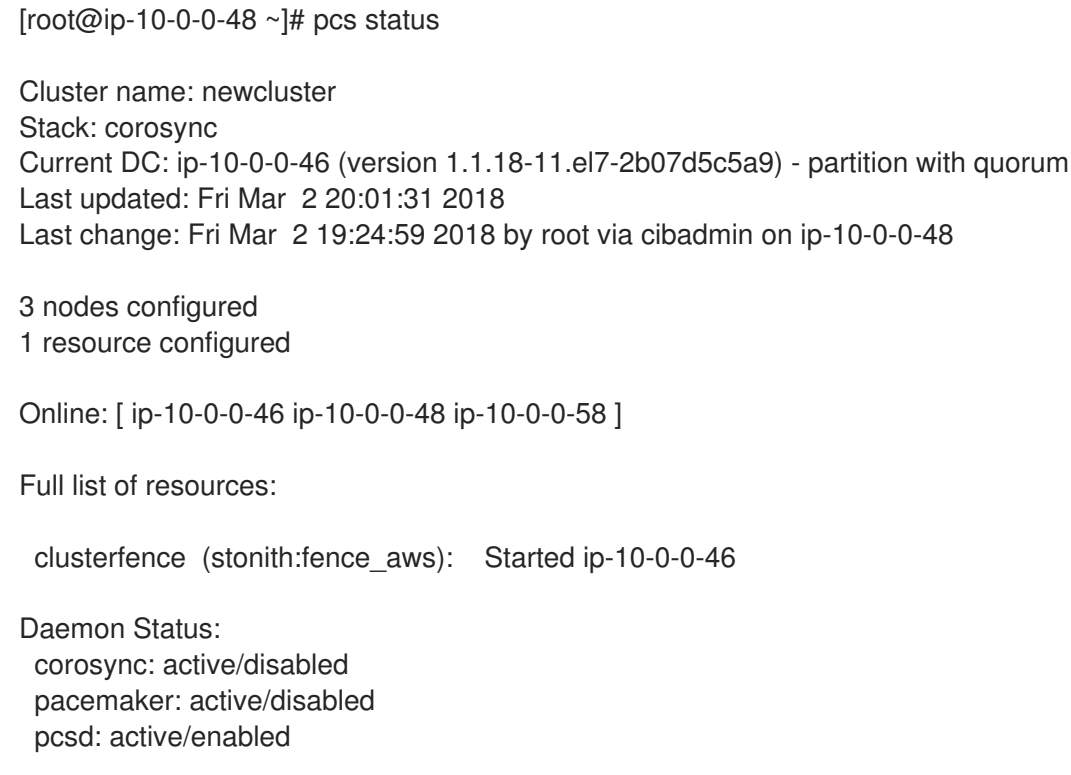

# <span id="page-41-0"></span>4.10. INSTALLING THE AWS CLI ON CLUSTER NODES

Previously, you installed the AWS CLI on your host system. You need to install the AWS CLI on cluster nodes before you configure the network resource agents.

Complete the following procedure on each cluster node.

#### Prerequisites

You must have created an AWS Access Key and AWS Secret Access Key. See Creating the AWS Access Key and AWS Secret Access Key for more [information.](#page-33-1)

### Procedure

- 1. Install the AWS CLI. For instructions, see [Installing](#page-33-0) the AWS CLI.
- 2. Verify that the AWS CLI is configured properly. The instance IDs and instance names should display.

Example:

[root@ip-10-0-0-48 ~]# aws ec2 describe-instances --output text --query 'Reservations[*\**].Instances[*\**].[InstanceId,Tags[?Key==Name].Value]' i-07f1ac63af0ec0ac6 ip-10-0-0-48 i-063fc5fe93b4167b2 ip-10-0-0-46 i-08bd39eb03a6fd2c7 ip-10-0-0-58

# <span id="page-42-0"></span>4.11. SETTING UP IP ADDRESS RESOURCES ON AWS

To ensure that clients that use IP addresses to access resources managed by the cluster over the network can access the resources if a failover occurs, the cluster must include *IP address resources* , which use specific network resource agents.

The RHEL HA Add-On provides a set of resource agents, which create IP address resources to manage various types of IP addresses on AWS. To decide which resource agent to configure, consider the type of AWS IP addresses that you want the HA cluster to manage:

- If you need to manage an IP address exposed to the internet, use the **awseip** network [resource.](#page-43-0)
- If you need to manage a private IP address limited to a single AWS [Availability](#page-45-1) Zone (AZ), use the **awsvip** and **IPaddr2** network resources .
- If you need to manage an IP address that can move across multiple AWS AZs within the same AWS region, use the **[aws-vpc-move-ip](#page-46-0)** network resource.

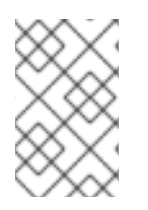

# **NOTE**

If the HA cluster does not manage any IP addresses, the resource agents for managing virtual IP addresses on AWS are not required. If you need further guidance for your specific deployment, consult with your AWS provider.

# <span id="page-42-1"></span>4.11.1. Creating an IP address resource to manage an IP address exposed to the internet

To ensure that high-availability (HA) clients can access a RHEL 8 node that uses public-facing internet connections, configure an *AWS Secondary Elastic IP Address* (**awseip**) resource to use an elastic IP address.

# **Prerequisites**

- You have a previously configured cluster.
- Your cluster nodes must have access to the RHEL HA repositories. For more information, see Installing the High [Availability](#page-36-0) packages and agents .
- You have set up the AWS CLI. For instructions, see [Installing](#page-23-1) the AWS CLI.

# Procedure

1. Install the **resource-agents** package.

<span id="page-43-0"></span># yum install resource-agents

2. Using the AWS command-line interface (CLI), create an elastic IP address.

[root@ip-10-0-0-48 ~]# aws ec2 allocate-address --domain vpc --output text

eipalloc-4c4a2c45 vpc 35.169.153.122

3. Optional: Display the description of **awseip**. This shows the options and default operations for this agent.

# pcs resource describe awseip

4. Create the Secondary Elastic IP address resource that uses the allocated IP address that you previously specified using the AWS CLI. In addition, create a resource group that the Secondary Elastic IP address will belong to.

# pcs resource create *<resource-id>* awseip elastic\_ip=*<Elastic-IP-Address>* allocation\_id=*<Elastic-IP-Association-ID>* --group networking-group

Example:

# pcs resource create elastic awseip elastic ip=35.169.153.122 allocation id=eipalloc-4c4a2c45 --group networking-group

#### Verification

1. Display the status of the cluster to verify that the required resources are running.

# pcs status

The following output shows an example running cluster where the **vip** and **elastic** resources have been started as a part of the **networking-group** resource group:

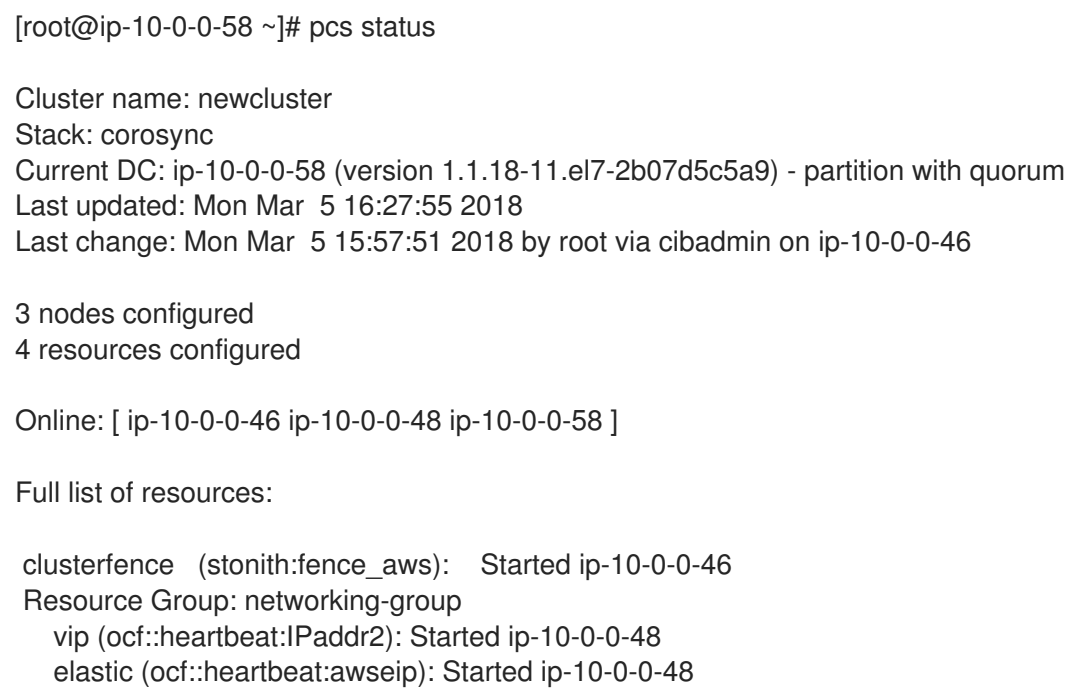

Daemon Status: corosync: active/disabled pacemaker: active/disabled pcsd: active/enabled

2. Launch an SSH session from your local workstation to the elastic IP address that you previously created.

\$ ssh -l <user-name> -i ~/.ssh/<KeyName>.pem <elastic-IP>

Example:

\$ ssh -l ec2-user -i ~/.ssh/cluster-admin.pem 35.169.153.122

3. Verify that the host to which you connected via SSH is the host associated with the elastic resource created.

# <span id="page-44-0"></span>4.11.2. Creating an IP address resource to manage a private IP address limited to a single AWS Availability Zone

To ensure that high-availability (HA) clients on AWS can access a RHEL 8 node that uses a a private IP address that can only move in a single AWS Availability Zone (AZ), configure an *AWS Secondary Private IP Address* (**awsvip**) resource to use a virtual IP address.

You can complete the following procedure on any node in the cluster.

# Prerequisites

- You have a previously configured cluster.
- Your cluster nodes have access to the RHEL HA repositories. For more information, see Installing the High [Availability](#page-36-0) packages and agents .
- You have set up the AWS CLI. For instructions, see [Installing](#page-23-1) the AWS CLI.

# Procedure

1. Install the **resource-agents** package.

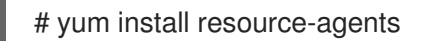

2. Optional: View the **awsvip** description. This shows the options and default operations for this agent.

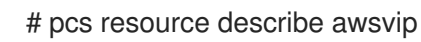

3. Create a Secondary Private IP address with an unused private IP address in the **VPC CIDR** block. In addition, create a resource group that the Secondary Private IP address will belong to.

# pcs resource create <resource-id> awsvip secondary\_private\_ip=*<Unused-IP-Address>* - group *<group-name>*

<span id="page-45-1"></span>Example:

 $[root@ip-10-0-0-48$  ~ $]\#$  pcs resource create privip awsvip secondary private  $ip=10.0.0.68$  -group networking-group

4. Create a virtual IP resource. This is a VPC IP address that can be rapidly remapped from the fenced node to the failover node, masking the failure of the fenced node within the subnet. Ensure that the virtual IP belongs to the same resource group as the Secondary Private IP address you created in the previous step.

# pcs resource create <resource-id> IPaddr2 ip=*<secondary-private-IP>* --group *<groupname>*

Example:

root@ip-10-0-0-48 ~]# pcs resource create vip IPaddr2 ip=10.0.0.68 --group networkinggroup

#### Verification

Display the status of the cluster to verify that the required resources are running.

# pcs status

The following output shows an example running cluster where the **vip** and **privip** resources have been started as a part of the **networking-group** resource group:

[root@ip-10-0-0-48 ~]# pcs status Cluster name: newcluster Stack: corosync Current DC: ip-10-0-0-46 (version 1.1.18-11.el7-2b07d5c5a9) - partition with quorum Last updated: Fri Mar 2 22:34:24 2018 Last change: Fri Mar 2 22:14:58 2018 by root via cibadmin on ip-10-0-0-46

3 nodes configured 3 resources configured

Online: [ ip-10-0-0-46 ip-10-0-0-48 ip-10-0-0-58 ]

Full list of resources:

clusterfence (stonith:fence\_aws): Started ip-10-0-0-46 Resource Group: networking-group privip (ocf::heartbeat:awsvip): Started ip-10-0-0-48 vip (ocf::heartbeat:IPaddr2): Started ip-10-0-0-58

Daemon Status: corosync: active/disabled pacemaker: active/disabled pcsd: active/enabled

# <span id="page-45-0"></span>4.11.3. Creating an IP address resource to manage an IP address that can move across multiple AWS Availability Zones

<span id="page-46-0"></span>To ensure that high-availability (HA) clients on AWS can access a RHEL 8 node that can be moved across multiple AWS Availability Zones within the same AWS region, configure an **aws-vpc-move-ip** resource to use an elastic IP address.

### **Prerequisites**

- You have a previously configured cluster.
- Your cluster nodes have access to the RHEL HA repositories. For more information, see Installing the High [Availability](#page-36-0) packages and agents .
- You have set up the AWS CLI. For instructions, see [Installing](#page-23-1) the AWS CLI.
- An Identity and Access Management (IAM) user is configured on your cluster and has the following permissions:
	- Modify routing tables
	- Create security groups
	- Create IAM policies and roles

# Procedure

1. Install the **resource-agents** package.

# yum install resource-agents

2. Optional: View the **aws-vpc-move-ip** description. This shows the options and default operations for this agent.

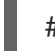

# pcs resource describe aws-vpc-move-ip

- 3. Set up an **OverlayIPAgent** IAM policy for the IAM user.
	- a. In the AWS console, navigate to Services → IAM → Policies → Create**OverlayIPAgent** Policy
	- b. Input the following configuration, and change the *<region>*, *<account-id>*, and *<ClusterRouteTableID>* values to correspond with your cluster.

```
{
  "Version": "2012-10-17",
  "Statement": [
    {
       "Sid": "Stmt1424870324000",
       "Effect": "Allow",
       "Action": "ec2:DescribeRouteTables",
       "Resource": "*"
    },
    {
       "Sid": "Stmt1424860166260",
       "Action": [
         "ec2:CreateRoute",
         "ec2:ReplaceRoute"
       ],
```

```
"Effect": "Allow",
       "Resource": "arn:aws:ec2:<region>:<account-id>:route-
table/<ClusterRouteTableID>"
     }
  ]
}
```
- 4. In the AWS console, disable the **Source/Destination Check** function on all nodes in the cluster. To do this, right-click each node → Networking → Change Source/Destination Checks. In the pop-up message that appears, click Yes, Disable.
- 5. Create a route table for the cluster. To do so, use the following command on one node in the cluster:

# aws ec2 create-route --route-table-id *<ClusterRouteTableID>* --destination-cidr-block *<NewCIDRblockIP/NetMask>* --instance-id *<ClusterNodeID>*

In the command, replace values as follows:

- **ClusterRouteTableID**: The route table ID for the existing cluster VPC route table.
- **NewCIDRblockIP/NetMask**: A new IP address and netmask outside of the VPC classless inter-domain routing (CIDR) block. For example, if the VPC CIDR block is **172.31.0.0/16**, the new IP address/netmask can be **192.168.0.15/32**.
- **ClusterNodeID**: The instance ID for another node in the cluster.
- 6. On one of the nodes in the cluster, create a **aws-vpc-move-ip** resource that uses a free IP address that is accessible to the client. The following example creates a resource named **vpcip** that uses IP **192.168.0.15**.

# pcs resource create vpcip aws-vpc-move-ip ip=*192.168.0.15* interface=eth0 routing\_table=*<ClusterRouteTableID>*

7. On all nodes in the cluster, edit the **/etc/hosts/** file, and add a line with the IP address of the newly created resource. For example:

192.168.0.15 vpcip

#### Verification

1. Test the failover ability of the new **aws-vpc-move-ip** resource:

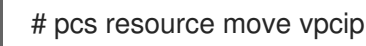

2. If the failover succeeded, remove the automatically created constraint after the move of the **vpcip** resource:

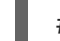

# pcs resource clear vpcip

#### Additional resources

• IAM [users](https://docs.aws.amazon.com/IAM/latest/UserGuide/id_users.html)

# <span id="page-48-0"></span>4.11.4. Additional resources

- **•** High [Availability](https://access.redhat.com/documentation/en-us/red_hat_enterprise_linux/8/html/configuring_and_managing_high_availability_clusters/assembly_overview-of-high-availability-configuring-and-managing-high-availability-clusters) Add-On overview
- [Configuring](https://access.redhat.com/documentation/en-us/red_hat_enterprise_linux/8/html/configuring_and_managing_high_availability_clusters/index) and managing high availability clusters
- An example of an configuration for **[aws-vpc-move-ip](https://access.redhat.com/articles/3569621#configure-overlayip)**
- DNS Name Failover for Highly Available AWS Services using **[aws-vpc-route53](http://www.scalingbits.com/index.php/aws/dnsfailover)**

# <span id="page-48-1"></span>4.12. CONFIGURING SHARED BLOCK STORAGE

To create extra storage resources, you can configure shared block storage for a Red Hat High Availability cluster by using Amazon Elastic Block Storage (EBS) Multi-Attach volumes. Note that this procedure is optional, and the steps below assume three instances (a three-node cluster) with a 1 TB shared disk.

### **Prerequisites**

You must be using an AWS Nitro [System-based](https://docs.aws.amazon.com/AWSEC2/latest/UserGuide/instance-types.html#ec2-nitro-instances) Amazon EC2 instance .

### Procedure

1. Create a shared block volume by using the AWS command [create-volume](https://docs.aws.amazon.com/cli/latest/reference/ec2/create-volume.html).

\$ aws ec2 create-volume --availability-zone <availability\_zone> --no-encrypted --size 1024 - volume-type io1 --iops 51200 --multi-attach-enabled

For example, the following command creates a volume in the **us-east-1a** availability zone.

\$ aws ec2 create-volume --availability-zone us-east-1a --no-encrypted --size 1024 --volumetype io1 --iops 51200 --multi-attach-enabled

```
{
   "AvailabilityZone": "us-east-1a",
  "CreateTime": "2020-08-27T19:16:42.000Z",
  "Encrypted": false,
  "Size": 1024,
  "SnapshotId": "",
  "State": "creating",
  "VolumeId": "vol-042a5652867304f09",
  "Iops": 51200,
   "Tags": [ ],
   "VolumeType": "io1"
}
```
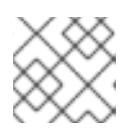

# **NOTE**

You need the **VolumeId** in the next step.

2. For each instance in your cluster, attach a shared block volume by using the AWS command [attach-volume.](https://docs.aws.amazon.com/cli/latest/reference/ec2/attach-volume.html) Use your **<instance\_id>** and **<volume\_id>**.

\$ aws ec2 attach-volume --device /dev/xvdd --instance-id <instance\_id> --volume-id <volume\_id>

For example, the following command attaches a shared block volume **vol-042a5652867304f09** to **instance i-0eb803361c2c887f2**.

\$ aws ec2 attach-volume --device /dev/xvdd --instance-id i-0eb803361c2c887f2 --volume-id vol-042a5652867304f09

{ "AttachTime": "2020-08-27T19:26:16.086Z", "Device": "/dev/xvdd", "InstanceId": "i-0eb803361c2c887f2", "State": "attaching", "VolumeId": "vol-042a5652867304f09" }

# Verification

1. For each instance in your cluster, verify that the block device is available by using the **ssh** command with your instance **<ip\_address>**.

# ssh <ip\_address> "hostname ; lsblk -d | grep ' 1T ""

For example, the following command lists details including the host name and block device for the instance IP **198.51.100.3**.

# ssh 198.51.100.3 "hostname ; lsblk -d | grep ' 1T '" nodea nvme2n1 259:1 0 1T 0 disk

2. Use the **ssh** command to verify that each instance in your cluster uses the same shared disk.

# ssh <ip\_address> "hostname ; lsblk -d | grep ' 1T ' | awk '{print \\$1}' | xargs -i udevadm info --query=all --name=/dev/{} | grep '^E: ID\_SERIAL='"

For example, the following command lists details including the host name and shared disk volume ID for the instance IP address **198.51.100.3**.

# ssh 198.51.100.3 "hostname ; lsblk -d | grep ' 1T ' | awk '{print \\$1}' | xargs -i udevadm info - -query=all --name=/dev/{} | grep '^E: ID\_SERIAL='"

nodea E: ID\_SERIAL=Amazon Elastic Block Store\_vol0fa5342e7aedf09f7

#### Additional resources

- [Configuring](https://access.redhat.com/documentation/en-us/red_hat_enterprise_linux/8/html/configuring_and_managing_high_availability_clusters/assembly_configuring-gfs2-in-a-cluster-configuring-and-managing-high-availability-clusters#proc_configuring-gfs2-in-a-cluster.adoc-configuring-gfs2-cluster) a GFS2 file system in a cluster
- [Configuring](https://access.redhat.com/documentation/en-us/red_hat_enterprise_linux/8/html/configuring_gfs2_file_systems/index) GFS2 file systems

# <span id="page-50-0"></span>4.13. ADDITIONAL RESOURCES

- Red Hat Cloud Access [Reference](https://access.redhat.com/documentation/en-us/red_hat_subscription_management/1/html/red_hat_cloud_access_reference_guide/index) Guide
- Red Hat in the [Public](https://access.redhat.com/public-cloud) Cloud
- Red Hat [Enterprise](https://aws.amazon.com/partners/redhat/faqs/) Linux on Amazon EC2 FAQs
- Setting Up with [Amazon](https://docs.aws.amazon.com/AWSEC2/latest/UserGuide/get-set-up-for-amazon-ec2.html) EC2
- Red Hat on Amazon Web [Services](https://access.redhat.com/public-cloud/aws)